# **My Methodist (Student Portal)**

My Methodist (my.methodistcollege.edu) is the college student portal for accessing courses, student information, college email, college announcements, campus information, and various NMC resources.

You can access My Methodist from the **college website** [\(www.methodistcollege.edu\)](http://www.methodistcollege.edu/), **or** entering **[http://my.methodistcollege.edu](http://my.methodistcollege.edu/)** into your browser (Internet Explorer, Firefox, Chrome etc.).

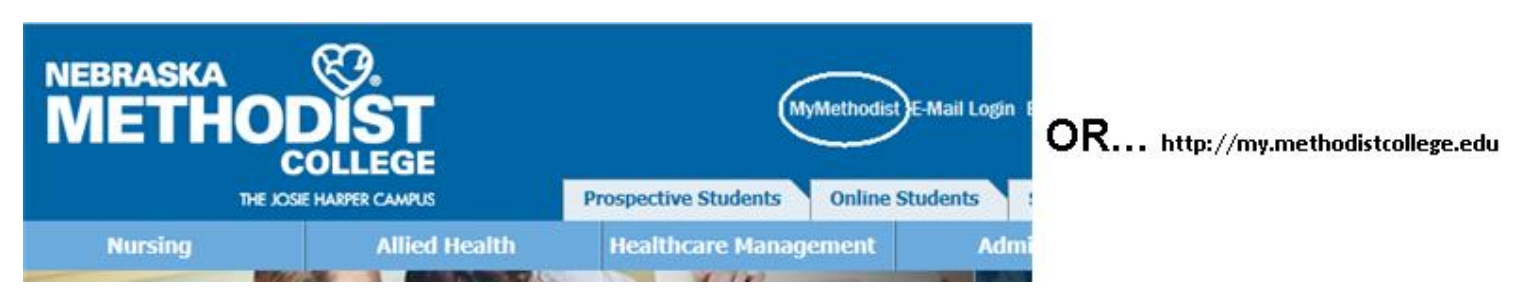

The My Methodist "Quick Links", allows access to your college email account, Library guides, handbooks and more.

**Log into My Methodist with your NMC username and password.** The **FAQ's and Help tab** (Under "More") is your first source for Help and can assist you with navigating My Methodist and solutions to common questions students may encounter when taking an online exam, submitting an assignment, or sending/receiving feedback from an instructor, plus many more.

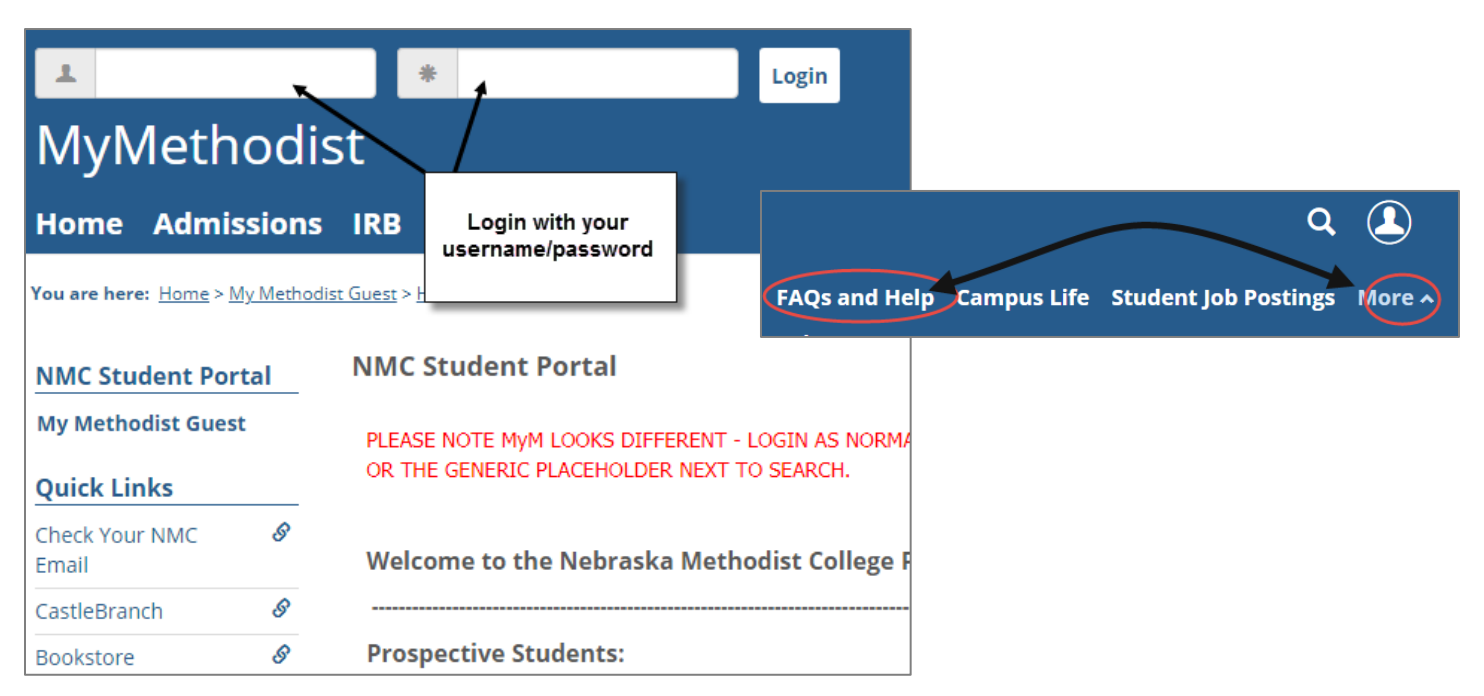

### **Adding Personal Information to My Methodist (Optional)**

To add personal information, and/or a photo, click the *image icon* on your portal home page, "My Profile & Settings

### **Accessing Your Course(s)**

Once you've logged in, "Quick Links" (left side of your screen), displays My Courses". Here's you'll find your listed **current term courses 2 weeks PRIOR to the start date, and 2 weeks AFTER the course ends**. Access within a course may vary if the instructor has chosen to restrict page views. MyMethod

Clicking a course link will take you directly into the course.

You can also use the "**Student**" tab to access, current, past, or future courses.

#### **Navigating a Course**

Once you've logged into My Methodist and selected a course, you will usually enter at the Course Home Page. The area to the left of your screen, lists pages within the course. Once a page is selected, feature links list page contents. Course pages/ names/ content will vary by course.

Features display within a page in a minimized/compact view. Clicking a feature title (Ex: About this Course) maximizes the portlet and displays only the featured content. This content/feature cold be text, handouts, discussion forums, web links etc.

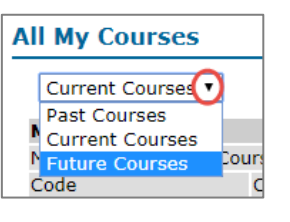

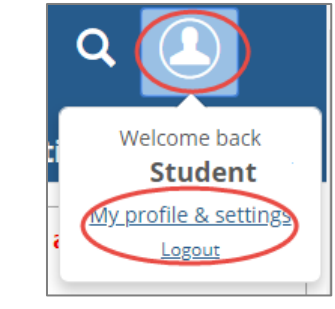

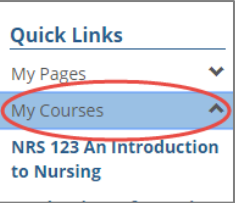

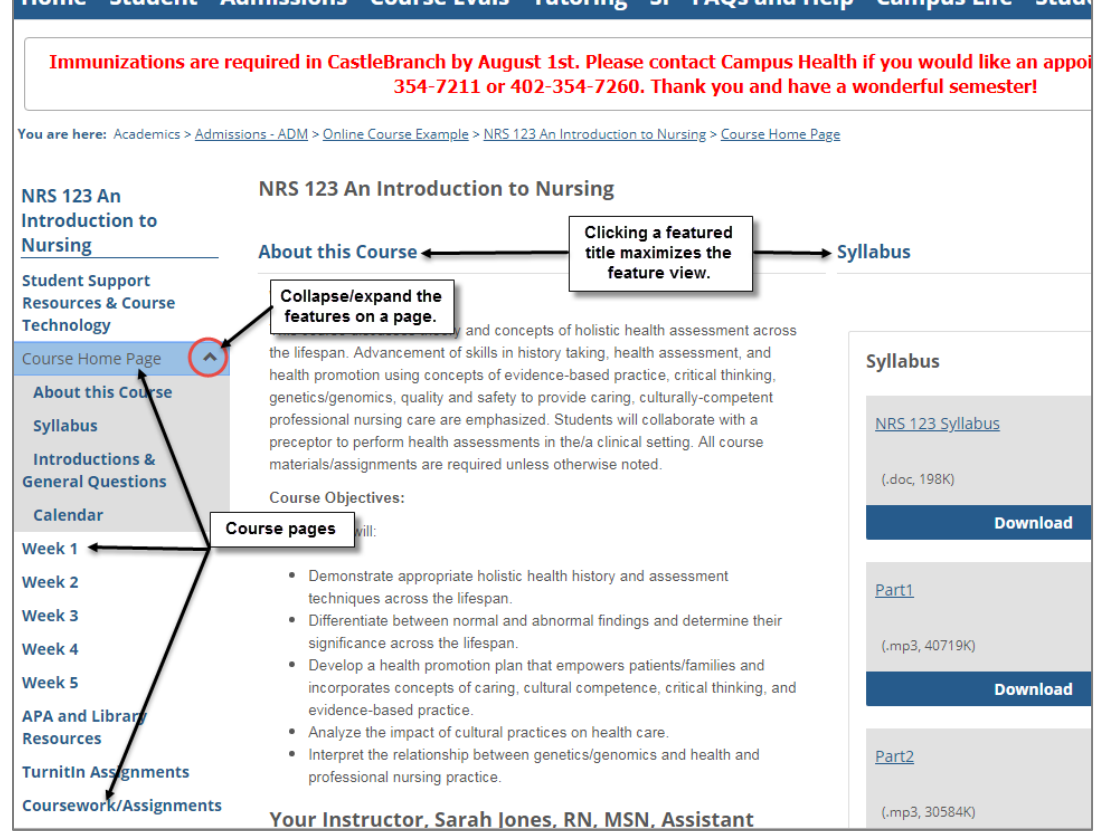

**Home (Student** 

Home Student Admissions Course Evals Tutoring SL EAOs and Help Campus Life Stude

### **Accessing Handouts/Files**

- 1. You can access handouts/files from the page view, or click the handouts feature to maximize the view.
- 2. Click the handout/file name (link). You may be prompted to open or save the handout/file to your computer.

### **Course Assignments**

Course assignments are located on the Coursework/Assignments page.

Assignments may be listed by Unit (Week 1, Module 1, etc.), or Type (Exams, Papers, etc.).

Units and Types vary by instructor and/or course.

There are 4 types of assignment formats.

- 1. **Basic** an assignment that takes place outside of the portal displays a grade only.
- 2. **Online Test** completed from the Coursework/Assignments page (quiz, exam, etc.).
- **3. File Upload** (aka…drop box) an assignment uploaded/submitted to the Coursework/Assignments page.
- **4. Forum –** graded Discussion forum (**grade only, you'll post on the course page within the discussion forum**).

To access an assignment, click the assignment link.

Assignment information, grading method, graded/not graded, required/not required, and the assignment due date will display. The assignment description and instructions will vary by instructor/course.

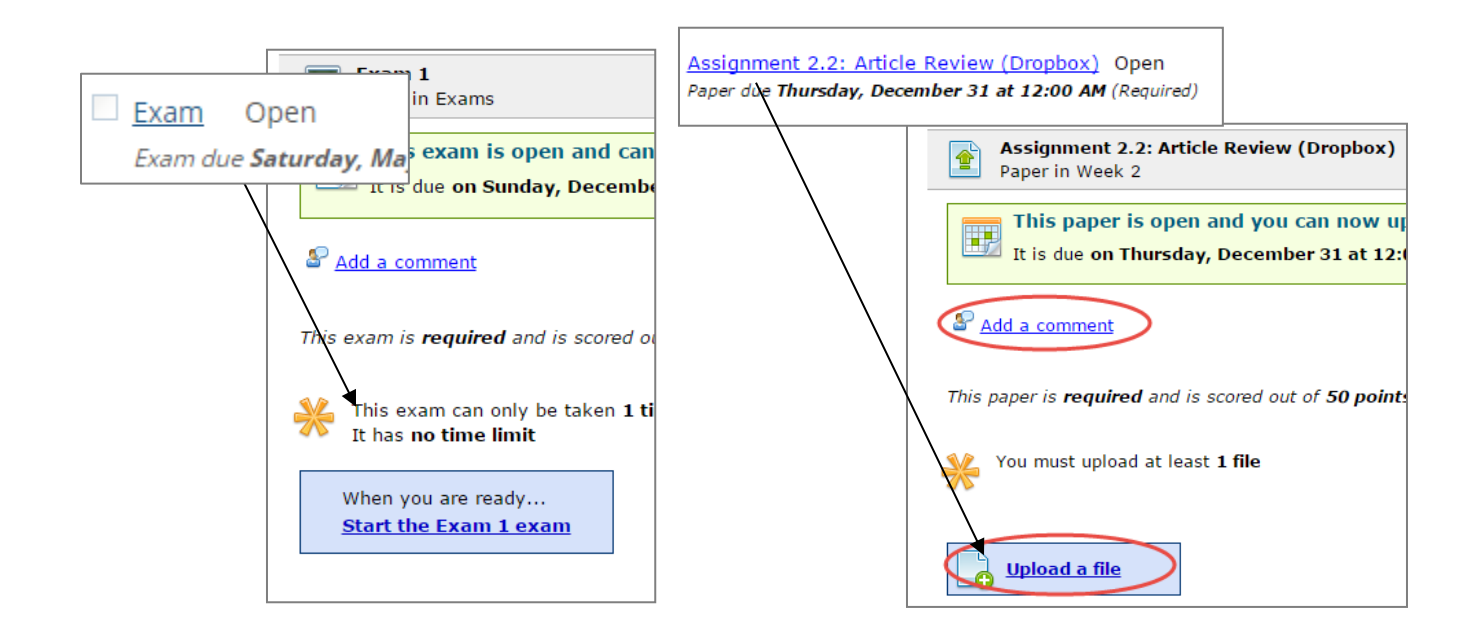

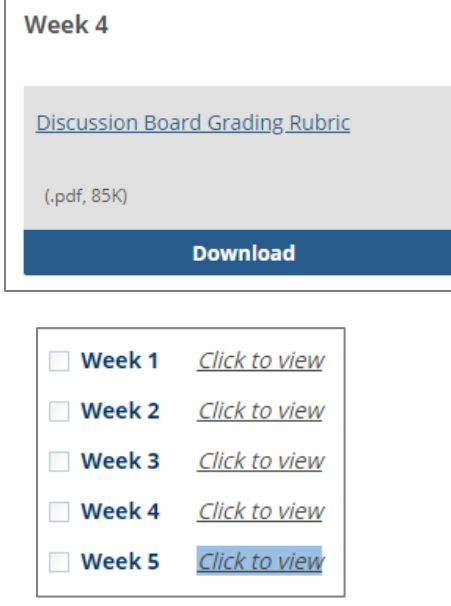

# **Graded Assignments**

**Check for graded assignments from the Coursework page**. Click an assignment for grade results.

Grade(s) may appear as soon as the grade is complete, or after a due date. This will vary by course/instructor.

Your graded results may display similar to the images displayed here, but vary depending on the assignment format (Basic, Online Test, File Upload, Forum), and grading method.

# **Course Grade(s)**

**The Gradebook page displays the overall course grade, a gradesheet overview, and assignment grade details.** 

Students have the option to add a comment for the instructor on this page, as well as from an individual assignment.

Clicking the Gradebook assignment link, takes you to the Coursework page and the individual assignment grade results.

Gradebook page results can be printed using the Printer icon in the upper right of the Gradebook page.

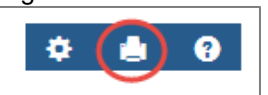

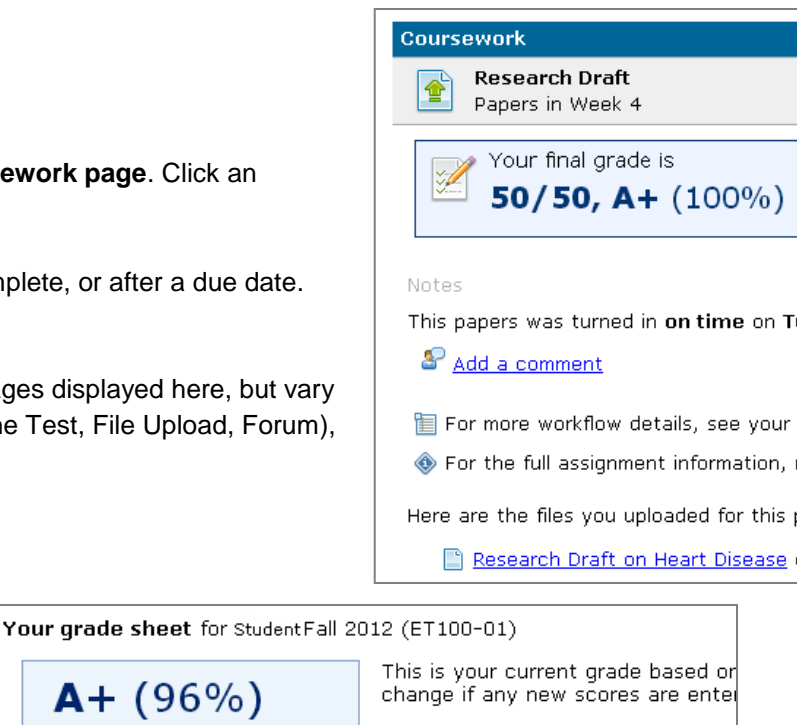

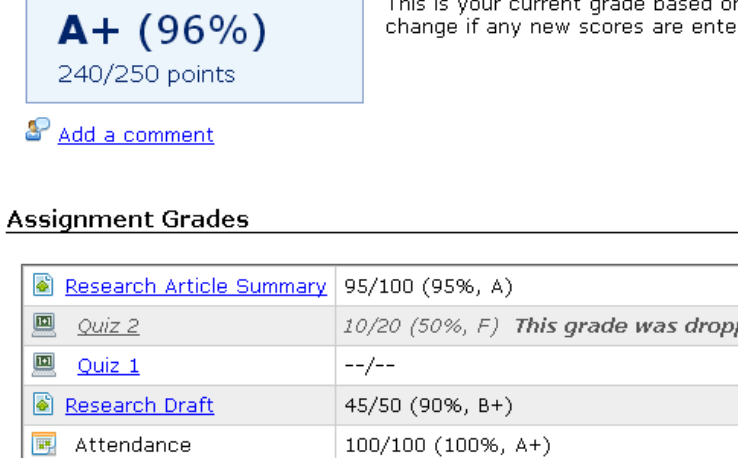

### **Your NMC E-mail**

#### **All email communication between the college and current students is through NMC email only** (no personal email).

You can check your email from the Nebraska Methodist College website [\(http://www.methodistcollege.edu\)](http://www.methodistcollege.edu/), **OR** from the Quick Links on My Methodist (my.methodistcollege.edu).

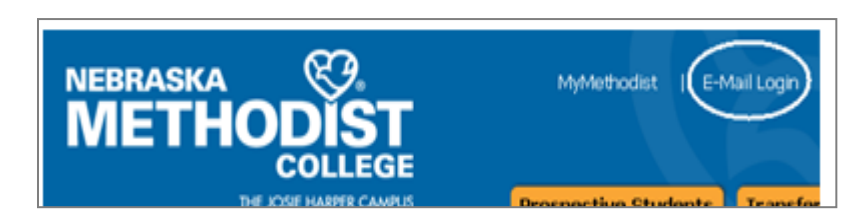

- **Quick Links ¤ My Courses ¤ My Pages Copy Courses Check Your NMC Email** CastleBranch **Student Health Services Professional and Continui Education**
- Enter your NMC username and password. (Usernames and passwords are case sensitive.). You must approve the login to verify your identity.
- If your **email login** fails after 3 attempts, you will need to call **402-354-2280** and ask them reset your NETWORK password.
- Your NMC Web Access will look similar to the image below.

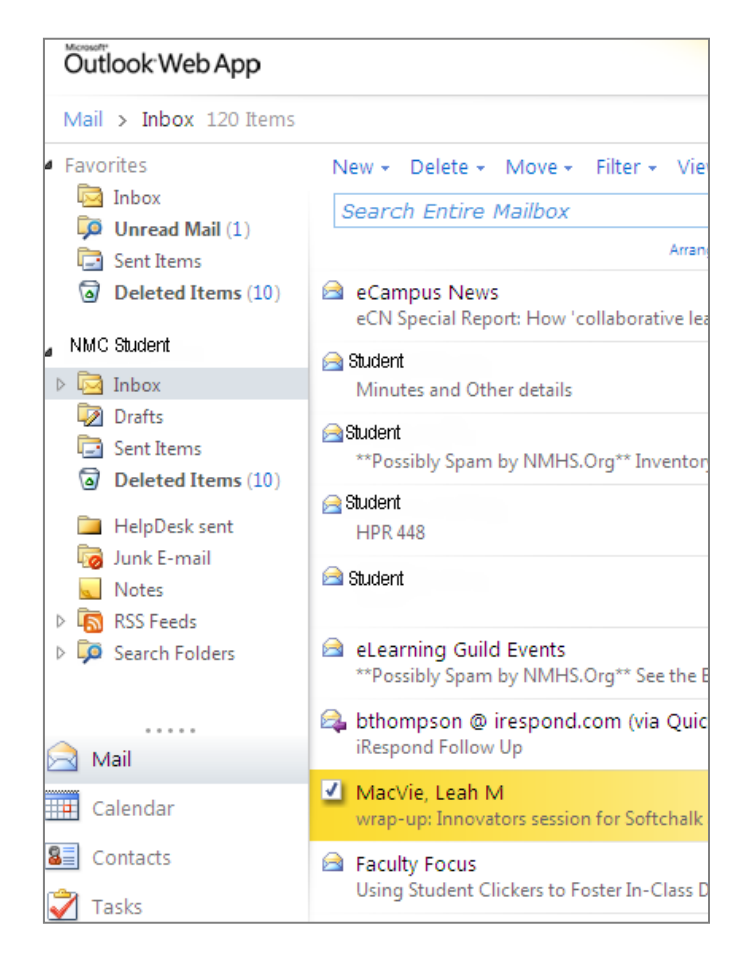

**NOTE:**

Your Network password expires every 120 days.

**You will be prompted 14 days prior** to the expiration. If you do not change your network password before the expiration, you will need to call the Health System IT and ask to have your network password reset.

**(402) 354-2280**

### **Your NMC Password**

**NOTE:** Network passwords must:

- 1. Contain a minimum of 8 characters
- 2. **Must contain 3** of the 4 following components
	- 1. An uppercase letter
	- 2. A lowercase letter
	- 3. A number
	- 4. A symbol

You cannot use previous passwords, nor have your name within a password.

You **cannot** change your password online unless you are at a campus computer. **Off campus you must call the Health System IT at: 402-354-2280** and ask them to reset your network password. **Your student ID # is required.**

After three failed attempts to login, your account will be locked. You will need to call the Health System IT to have your account unlocked/reset password. **Your student ID # is required.**

NMC Help *DOES NOT* have the authority to change/reset your network password.

### **Having Problems?**

- If you **cannot** access your NMC email**, contact the IT Helpdesk at**: **402-354-2280**.
- If you **can access your email**, *but not* **My Methodist**, please email the NMC Helpdesk at [NMCHelp@methodistcollege.edu.](mailto:NMCHelp@methodistcollege.edu)

# **e2Campus (Text Messaging Alert System)**

e2Campus is NMC's text-messaging emergency alert system. By signing up for this service, you will be alerted by text message and NMC email, in the event of campus closings, late start, or campus lockdown, due to weather, power outage, or imminent external threat to the safety of those on the NMC campus.

d Help *Campus Life* Student Jo

### **Create an e2Campus account**.

- 1. Log into My Methodist.
- 2. Click the Campus Life tab.
- 3. Scroll down to the Emergency Alerts Portlet, E2Campus Alert System.
- 4. Click the link in the e2Campus information.
- **5. Sign up for a new e2Campus account with a username (your NMC user name is recommended), and a password. This is not associated with your NMC Username/password.**
- 6. Enter your cell phone number.
- 7. Select your carrier.
- 8. Select an opt-out date. (Choosing a date nearest to your anticipated graduation date is recommended.)
- 9. Click "Create Account".

You will receive a code via text message to your phone within a few

seconds after you submit the above information. Simply enter the code as directed to confirm your account and you are done.

If you sign up for **only** email notification, **you must use your NMC email address**.

### **Still have an e2Campus account?**

**If you have signed up in the past**, but are not sure if you are still active, you need to go into e2campus and check your account. You may have changed your cell phone number, carrier or an incorrect opt-out date. In any case, use the Forgot Username/Forgot Password link.

If you have followed the above instructions and still experience difficulty setting up your account, contact the NMC Helpdesk at [NMCHelp@methodistcollege.edu.](mailto:NMCHelp@methodistcollege.edu)

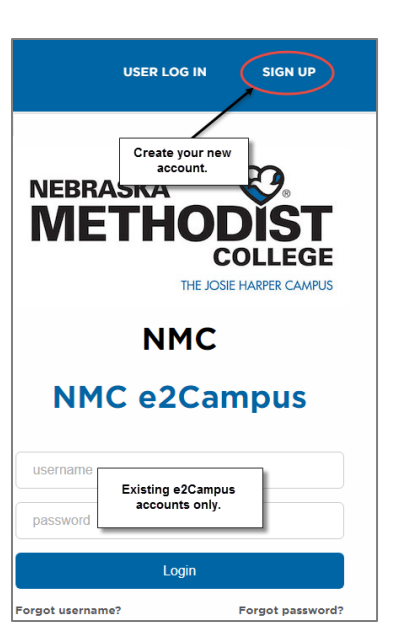

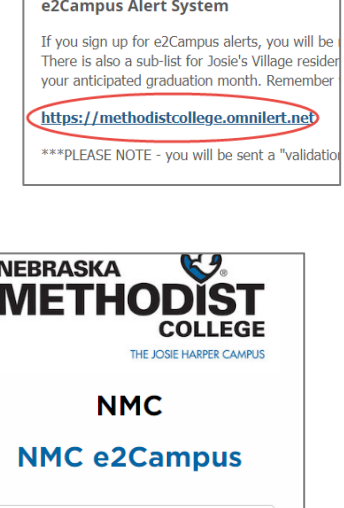

**Emergency Alerts** 

Username First name Last name Password Verify password

**OPTIONAL GROUPS:** Josie's Village Residents

 $\Box$  agree to terms of use

Create a